## Connecting to ZOOM on a Smartphone.

- 1. Zoom can be used by **downloading the app** OR from your **mobile browser**.
- 2. To use the mobile browser option, **click on the Zoom link** sent to you by a Hospice & Community Care team member and then click the "Join from Your Browser" button. Type your name in and click "Join"

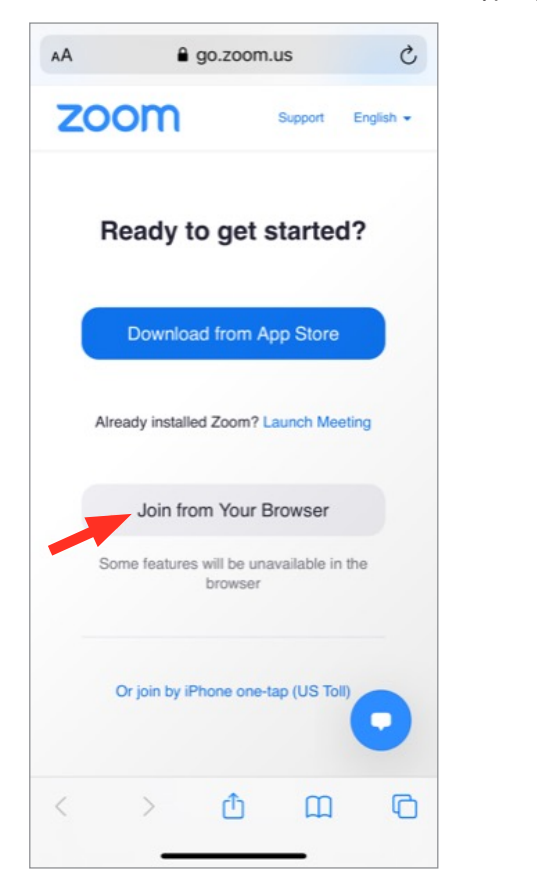

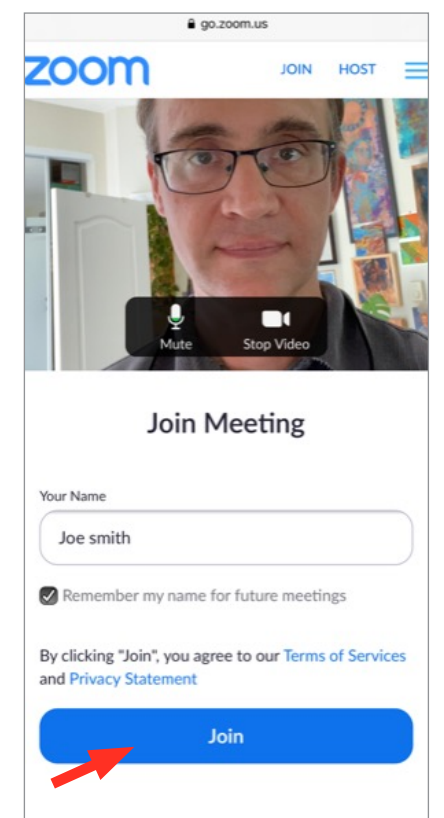

**A Hospice team member will set up your Zoom meeting and provide you with a link to get connected.** 

- 3. To install the app, either click the "Download from the App/Play Store" button OR visit the App/Play store and search for "**Zoom Cloud Meetings**.
- 4. **Allow/Grant** ZOOM **permission**. (if prompted)
- 5. Tap "Join with Video" (if prompted)
- 6. Tap "Call via Device Audio" (if prompted)

## Having trouble connecting? Email us at zoomhelp@hospicecommunity.org

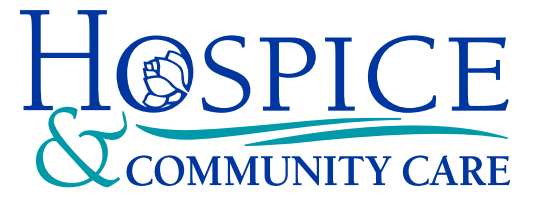